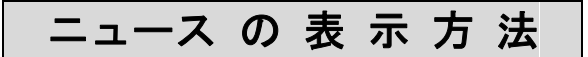

ストックボードでは、市場全体の動向や個別銘柄のニュース、決算発表・業績修正・株価 のトレンド転換などといったタイムリーな情報を年間約 3 本万配信してします。

1. ニュースの表示方法は4通りあります。

①画面上部の [ニュース] をクリックして総合ニュース、全銘柄の最新ニュースを表示 ②ボード、一覧表示、企業情報、ランキング、市況一覧、225 ボード画面で右クリックし、

[関連ニュース表示] をクリックして選択銘柄のニュースに絞って表示

3ティッカー左端のNews を押して総合ニュース、全銘柄の最新ニュースを表示

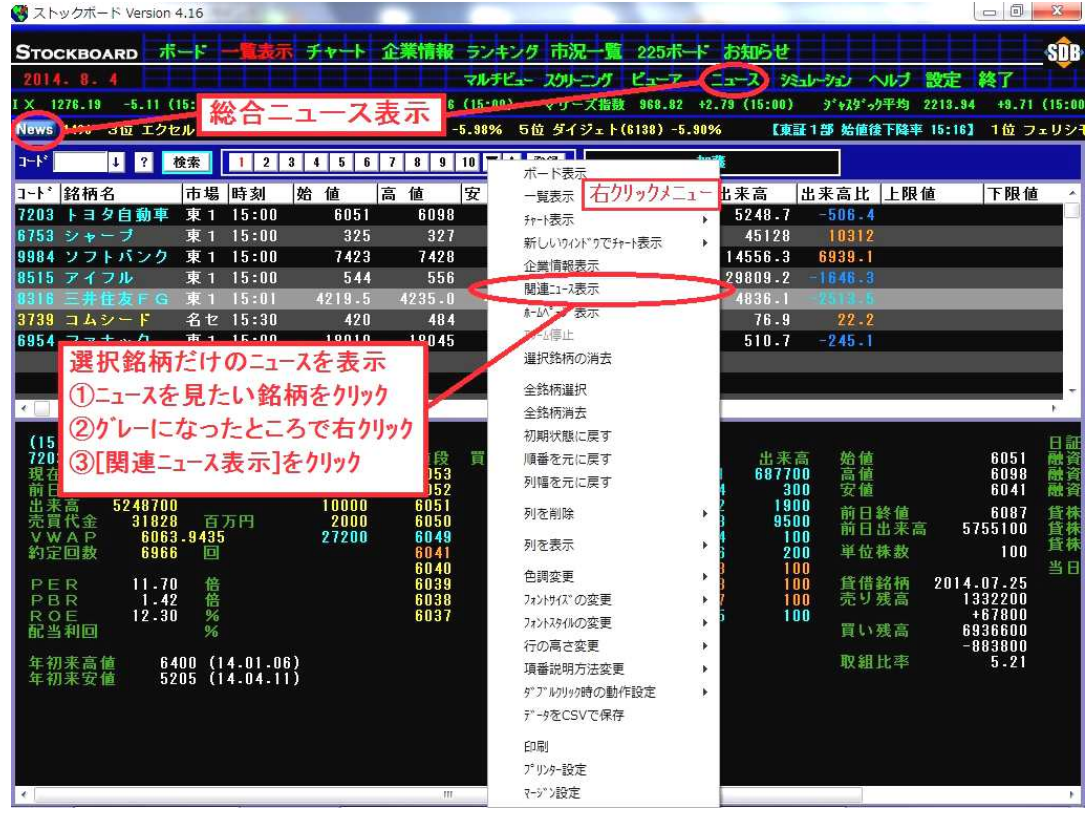

④チャート画面の <mark>関連ニェス</mark>を押して表示銘柄のニュースだけを表示

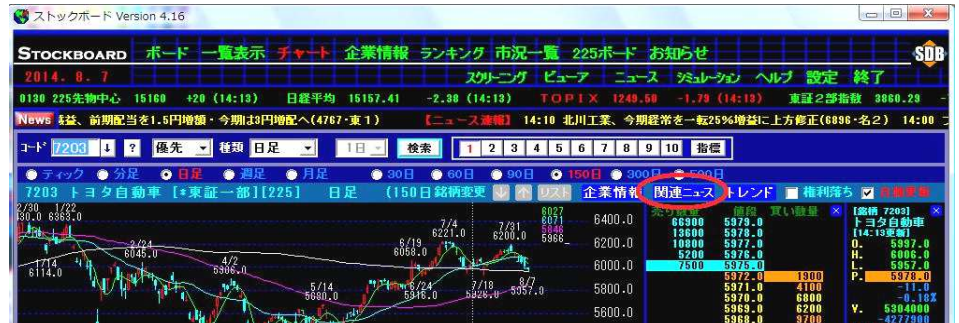

2. ニュース表示プログラム「ニュースリーダー」が起動します。

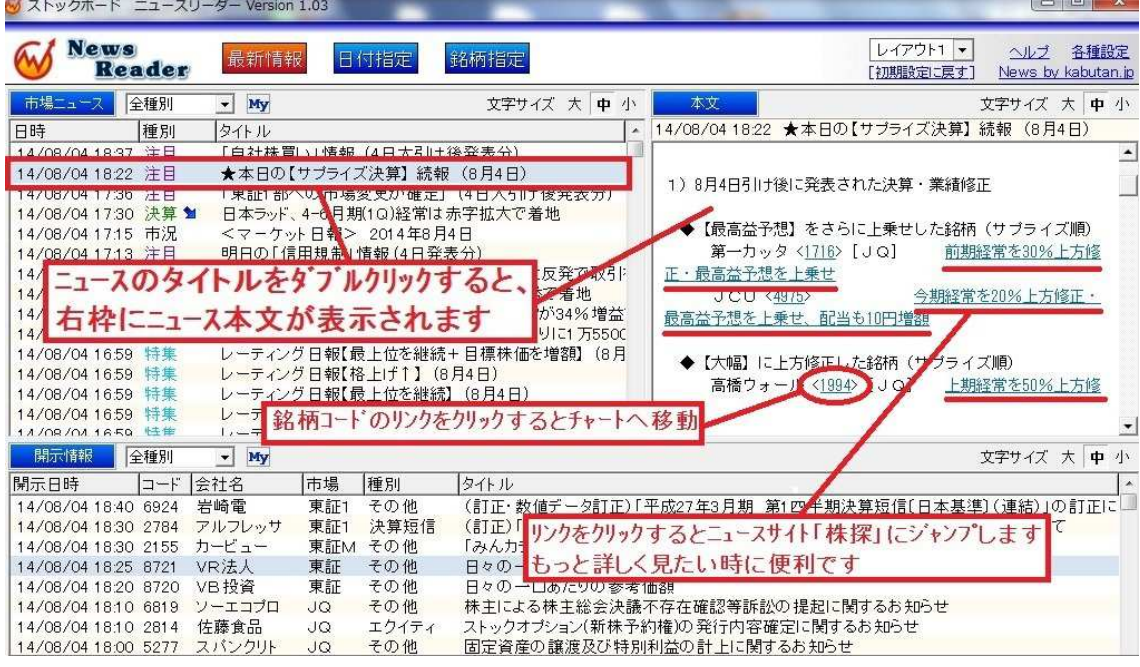

●リアルタイム自動更新表示(5 秒間隔)。更新操作は不要です。

●別ウィンドウで表示されるので画面サイズや配置などを自由に設定できます。

●[日付指定]ボタンで過去15ヶ月のニュースまで遡って表示できます。

#### 市場ニュース

市場ニュースは全部で 10 のカテゴリがあり、国内外の市況や決算情報、自社株買いなどの 速報ニュース、個別銘柄ニュース、テクニカルポインなどをリアルタイム自動更新で配信します。 [市況]国内外の株式市場の概況記事

[材料]個別銘柄が動意づく要因となった材料ニュース

[決算]会社発表による決算発表・業績修正の速報ニュース

[テクニカル]テクニカルに基づく解説やデータの記事

[特集]話題のテーマ等に関する記事、レーティング情報、決算で売られた買われた銘柄のリポートなど [経済]景気・経済・政治などマクロ的なニュースや解説記事

[フラッシュ]朝刊ヘッドライン 新聞などメディア報道の要約記事

[速報]Tdnet 発の情報から自社株買いなど株価にインパ外を与える情報のみに特化して速報 [注目]寄前注目銘柄、本日のサプライズ決算や明日の注目決算、信用規制・解除銘柄など

[特報]寄前の板・注文状況、寄付直後に株価が大きく変動した銘柄とその要因を詳細速報

#### 開示情報

開示情報では、東証の TDnet(適時開示情報伝達システム)発の上場会社情報、決算情報 などの適時開示情報をリアルタイム自動更新で配信します。

▼おすすめニュース

毎日 7 時台 [注目]「今朝の注目ニュース」朝刊拾い読み、今日の注目材料全リスト 毎日 9:07 [特報]「話題株先取り」直近の材料ニュースによって変動した銘柄を一挙掲載 毎日20時前後 [注目]「★本日のイチオシ決算」本日のサプライズ発表銘柄、明日の注目決算

#### ★アラート設定(新着ニュースが配信されると音でお知らせします)

1. ニュースリーダー画面右上隅の 各種設定 をクリックします。

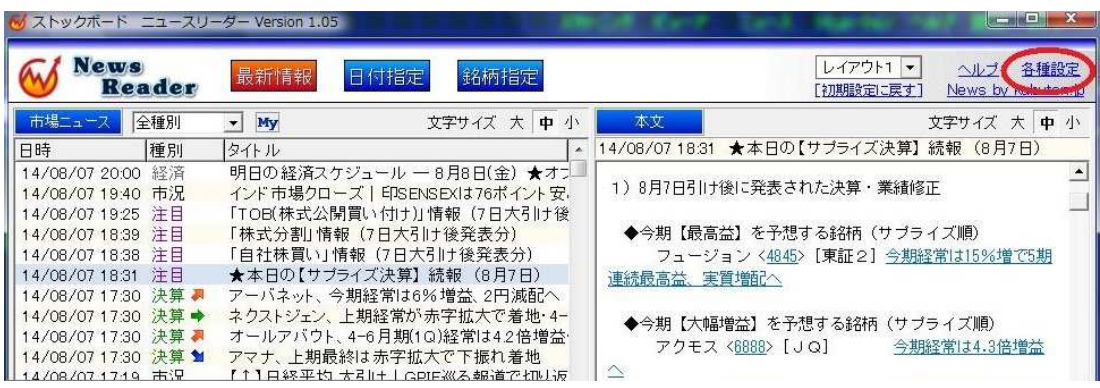

2. アラート設定のチェックを入れ、[変更]ボタンを押します。

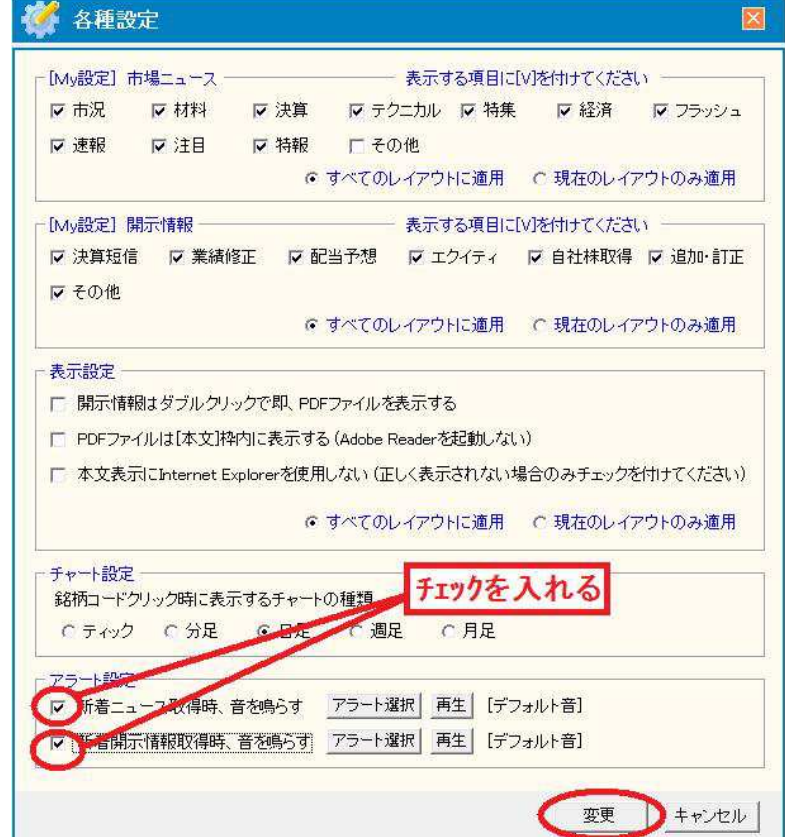

## ★ニュースのカテゴリ表示の利用例

## ~レーティング格上げ・格下げ銘柄を見たい場合~

1. <mark>「市場ニュース」</mark>の右隣にあるカテゴリ(標準表示は【**全種別]**)の ■ をクリックし、

[特集]をクリックします。

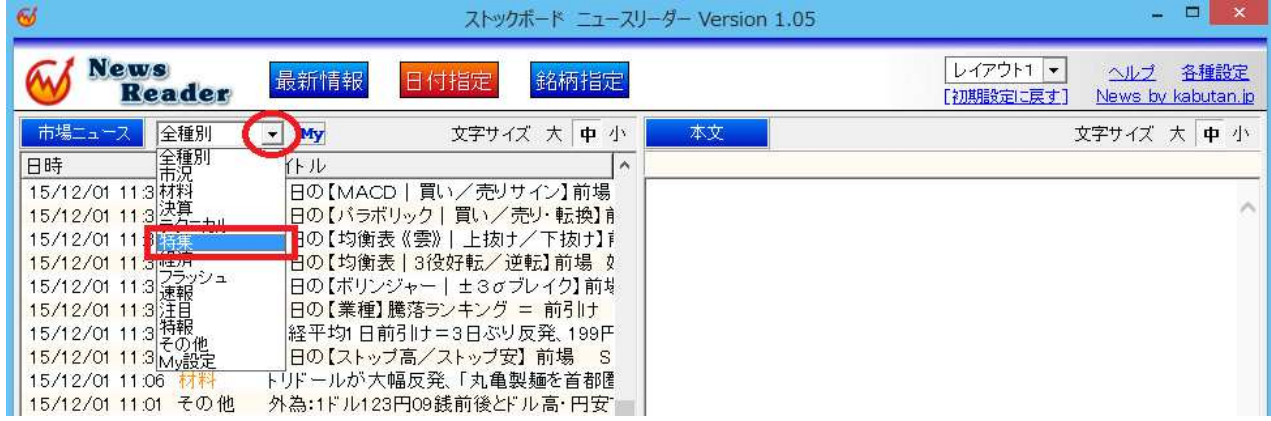

2. [特集] カテゴリの中に格上げ・格下げ銘柄の情報をまとめた「レーティング日報」が あります。ニュースのタイトルをダブルクリックするとその内容が右枠に表示されます。 銘柄コードのリンクをクリックするとチャートを表示します。

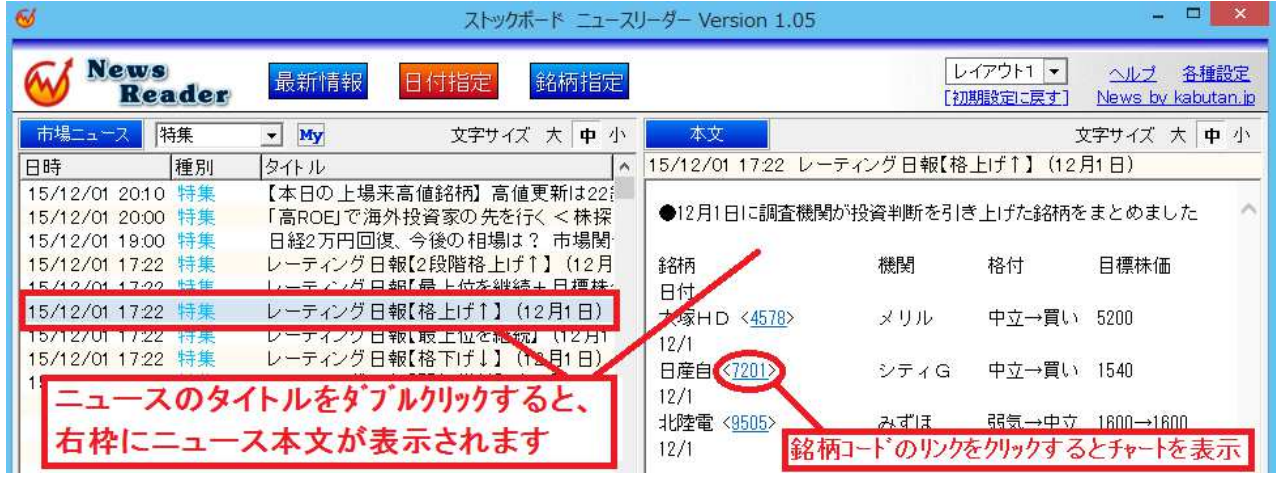

※当日の 17 時頃にレーティング情報を配信しています。

# ~プレスリリースを見たい場合~

1. ■開示情報 の右隣にあるカテゴリ(標準表示は【全**種別**】)の ▼ をクリックし、 [その他]をクリックします。

次に、見たいニュースをダブルリックし、「こちら」のリンクをクリックします。

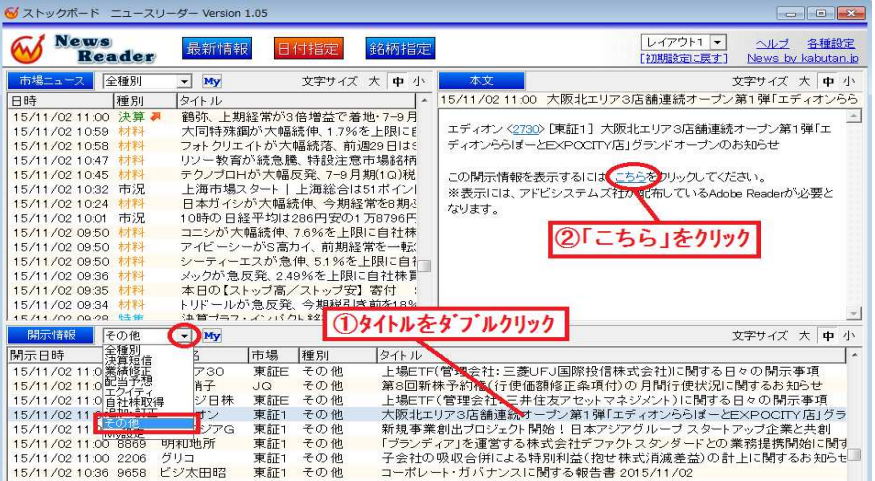

2.プレスリリースが書かれた PDF ファイルが別画面で開きます。

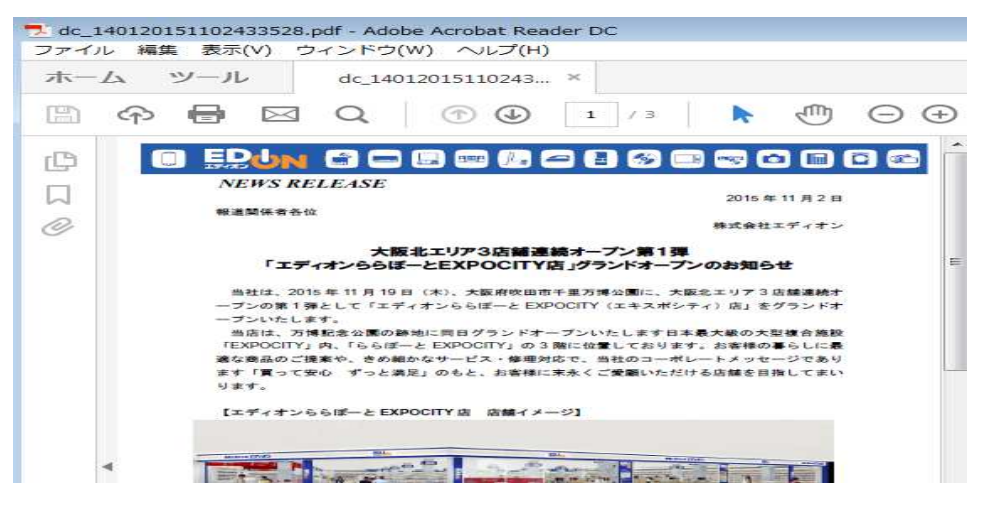

※上記のように別画面ではなく、ニュースリーダーの画面内に PDF ファイルを表示する こともできます。ニュース画面右上隅の <sup>各種設定</sup> をクリックして、 [PDF ファイルは[本文] 枠内に表示する(Adobe Reader を起動しない)] にチェックを入れます。

> - 表示語定 |▽ 開示情報はダブルクリックで即、PDFファイルを表示する ■ PDFファイルは【本文】枠内に表示する (Adobe Readerを起動しない)

※「開示情報はダブルリックで即、PDFファイルを表示する」にもチェックを入れると、

「こちら】のクリックが不要になり、タイトルをダブルクリックするだけで即本文を表示します。